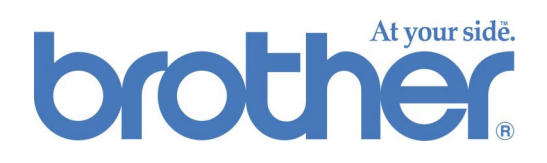

# *Brother Web-basierte Grundlegende Farbkalibration*

### *BENUTZERHANDBUCH*

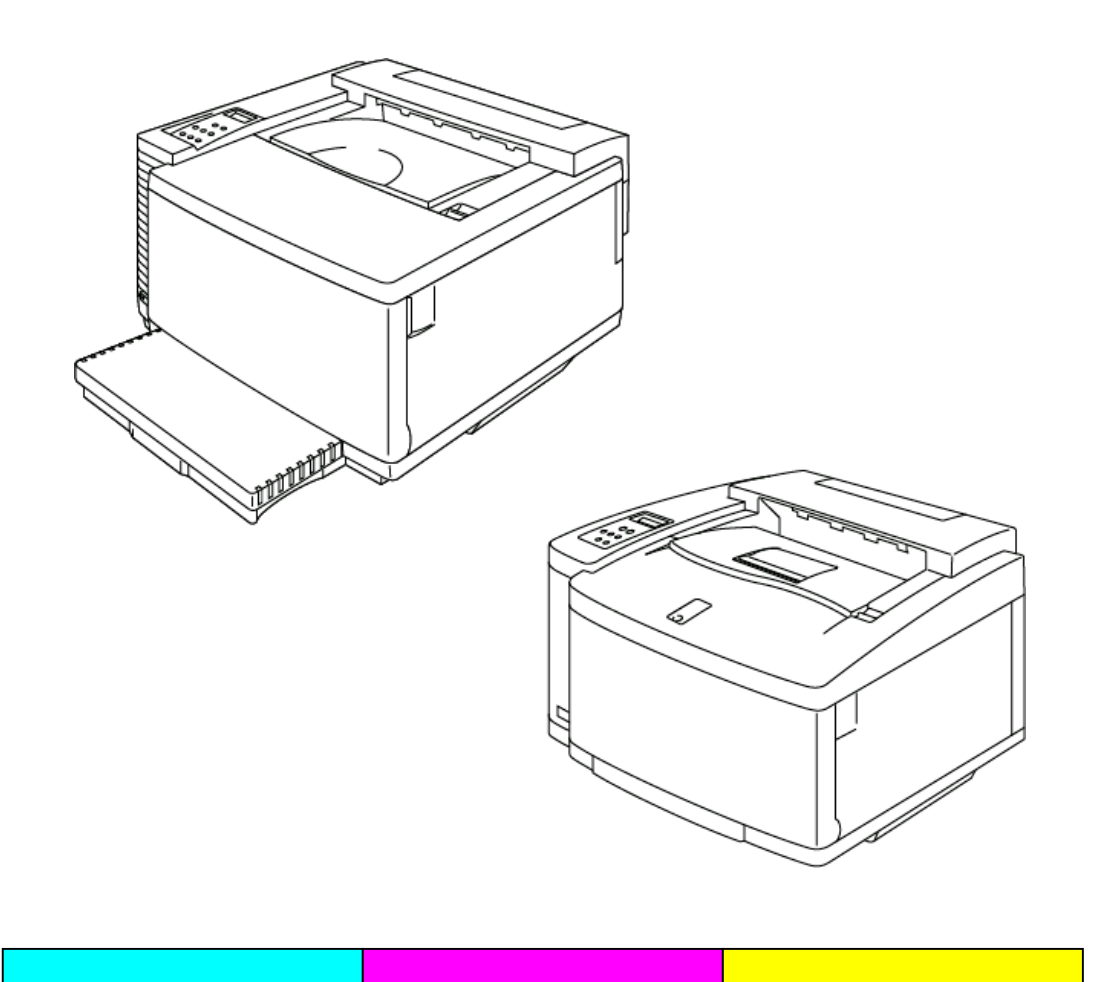

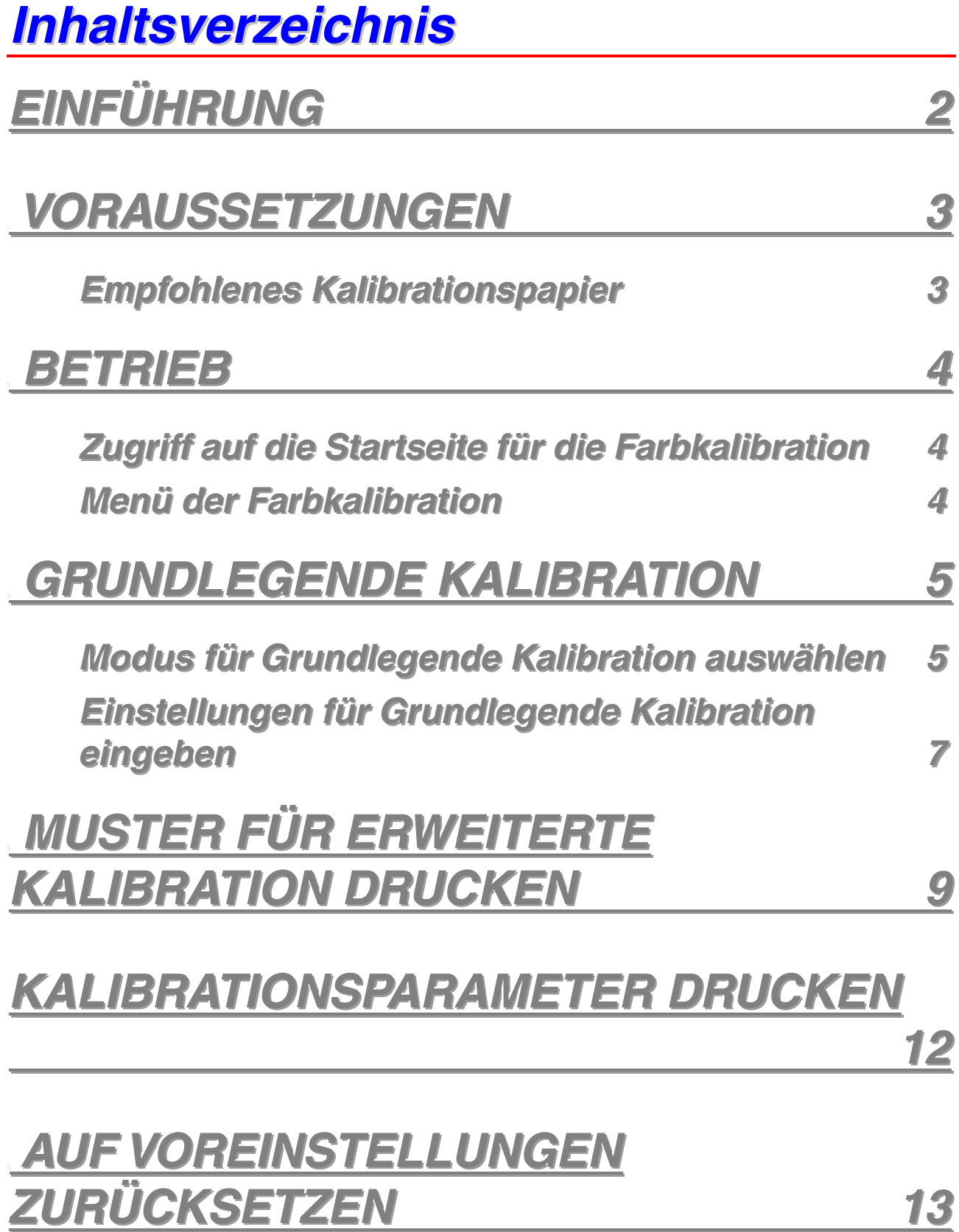

# <span id="page-2-0"></span>*EINFÜHRUNG*

Die Genauigkeit der Farbwiedergabe hängt von vielen Faktoren ab, u. a. von den Betriebsbedingungen, von der Standzeit der Verbrauchsmaterialien, vom Papier, vom Betriebssystem des Computers und von den verwendeten Anwendungen. Mit dem BR-Script-Treiber von Brother erhalten Windows®- und Macintosh®-Benutzer die exakteste Farbausgabe.

Brothers web-basierte Farbkalibration ist optimal auf den BR-Script-Treiber zugeschnitten und erzielt die beste Farbausgabe für Ihre Druckumgebung.

Druckt Ihr Drucker Farben nicht so, wie Sie es erwarten, kann die neue Kalibration des Druckers entsprechend Ihrer persönlichen Systemumgebung die Farbwiedergabetreue deutlich verbessern.

In diesem Handbuch erfahren Sie, wie Sie mithilfe von Brother Web-basierter Farbkalibration die besten Druckergebnisse auf den Brother-Druckern HL-2600CN und HL-3450CN erzielen.

## <span id="page-3-0"></span>*1VORAUSSETZUNGEN*

Für den Einsatz von web-basierter Farbkalibration wird Folgendes vorausgesetzt:

- Anschluss des Druckers an den Ethernet-Anschluss
- Kenntnis der TCP/IP-Adresse des Druckers (wenn Sie diese nicht kennen, wenden Sie sich an Ihren Systemadministrator).
- Computer mit Netzwerkzugriff und Web-Browser-Software
- Auf dem PC installierter BR-Script-Treiber.

### *Empfohlenes Kalibrationspapier*

Für eine exakte Farbausgabe werden folgende Papiertypen bei der Kalibration empfohlen:

- Neusiedler $^{\circ}$  Color Copy 90 g/m<sup>2</sup>
- Hammermill<sup>®</sup> Laser Print 10,89 kg

### <span id="page-4-0"></span>*Zugriff auf die Startseite für die Farbkalibration*

Um auf die Startseite für die Farbkalibration zugreifen zu können, geben Sie folgende URL in Ihrer Browser-Software ein:

**http://\*\*\*.\*\*\*.\*\*\*.\*\*\*/printer/calset.html \*** 

**\*** "\*\*\*.\*\*\*.\*\*\*.\*\*\*" ist hierbei die TCP/IP-Adresse Ihres Druckers.

### *Menü der Farbkalibration*

Im Menü der Farbkalibration stehen vier Optionen zur Verfügung:

- **Grundlegende Kalibration** Über diese Schaltfläche haben Sie Zugriff auf die allgemeine Farbkalibration. Für die meisten Betriebsumgebungen ist diese Kalibration ausreichend. Dieses Handbuch umfasst die für die Grundlegende Kalibration notwendigen Schritte.
- **Muster für Erweiterte Kalibration drucken** Das Kalibrationsmuster wird für die Erweiterte Kalibration benötigt und erfordert das Ausmessen von Farbmustern mit einem Kolorimeter. Diese Kalibration wird von einem autorisierten Brother-Techniker vorgenommen. Weitere Informationen zur Erweiterten Kalibration finden Sie unter <http://solutions.brother.com/hl2600cn/faq/calibration.html>(HL-2600CN) bzw. <http://solutions.brother.com/hl3450cn/faq/calibration.html>(HL-3450CN).
- **Kalibrationsparameter drucken** Diese Auswahl druckt eine Liste der gespeicherten Kalibrationseinstellungen für jede Farbe. Diese Liste sollten Sie ausdrucken und als Referenz speichern.
- **Auf Voreinstellungen zurücksetzen** Über diese Schaltfläche werden alle Farbkalibrationseinstellungen auf die werkseitigen Voreinstellungen zurückgesetzt.

## <span id="page-5-0"></span>*3GRUNDLEGENDE KALIBRATION*

### *Modus für Grundlegende Kalibration auswählen*

Für die Grundlegende Kalibration können Sie zwischen normalem und feinem (CAPT) Modus wählen. Die Modi sind über ein Pulldown-Menü zugänglich. Schließen Sie erst die Kalibrationsschritte für den normalen Modus ab und wiederholen Sie dann die Schritte für den feinen (CAPT) Modus.

*1.* Wählen Sie den Modus für die Grundlegende Kalibration.

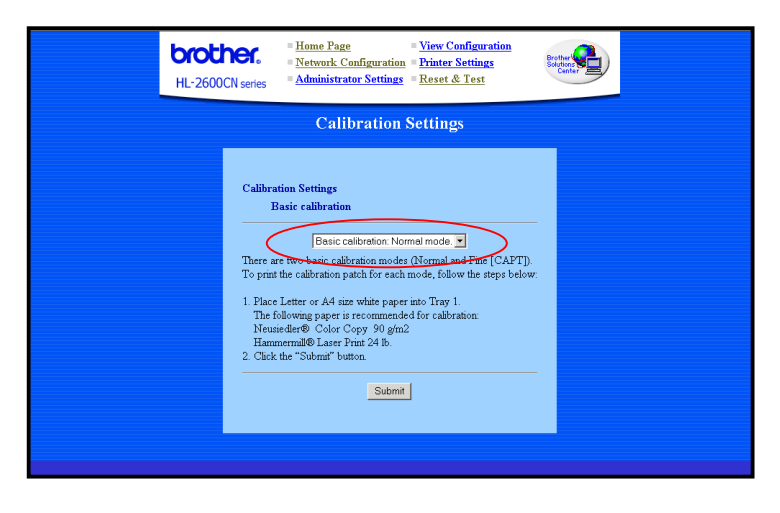

### *2.* Klicken Sie auf **Senden**.

Die Kalibrationsliste wird wie nachstehend gezeigt gedruckt.

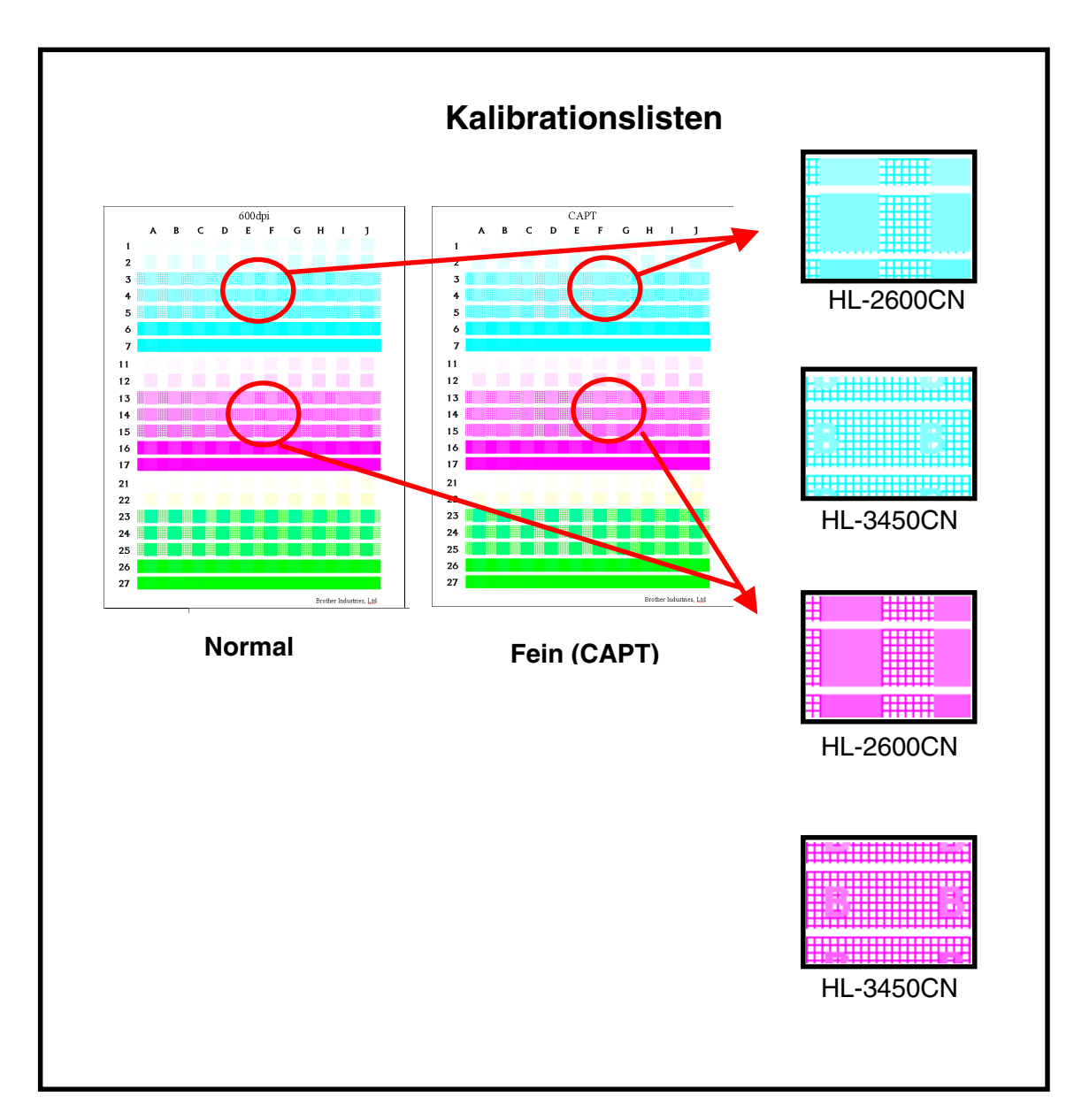

Hinweis: Für HL-3450CN Legen Sie A4-Papier mit kurzer Kante in Zuführung1 ein.

### <span id="page-7-0"></span>*Einstellungen für Grundlegende Kalibration eingeben*

Geben Sie anhand der Kalibrationsliste die Werte für Schritt 1 bis 3 ein.

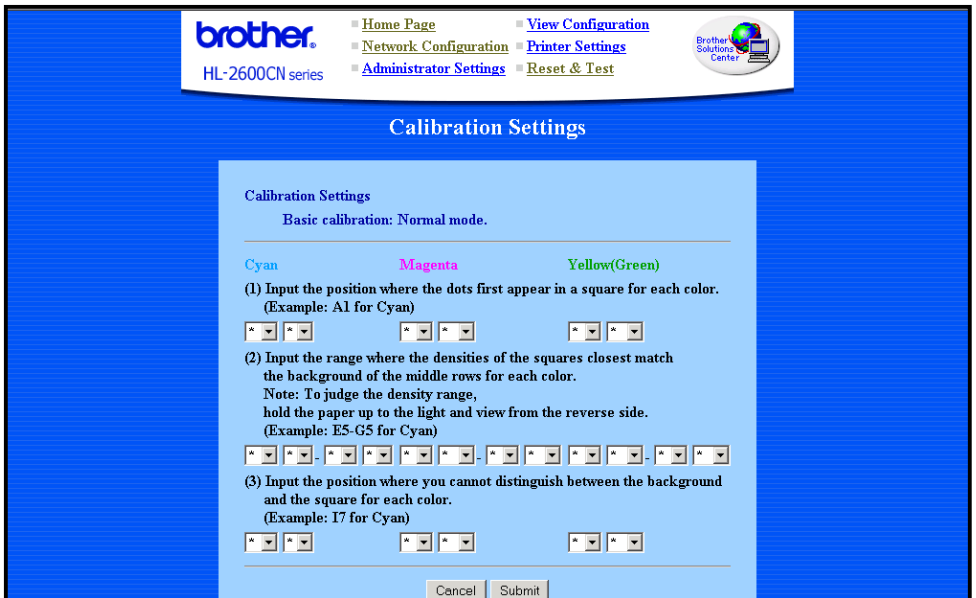

*1.* Geben Sie Spalten- und Zeilenposition für jede Farbe (Cyan, Magenta, Gelb [Grün]) an, an der zuerst Punkte in einem Farbfeld erscheinen.

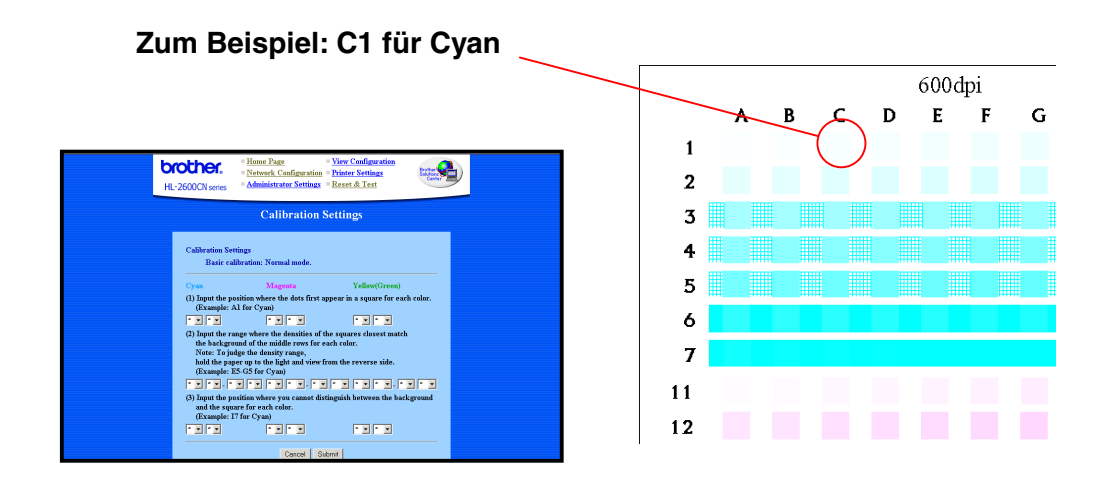

*2.* Geben Sie den Bereich ein, in dem die Helligkeit der Farbfelder am ehesten der Hintergrundhelligkeit der mittleren Zeilen entspricht. Möglicherweise können Sie dies besser beurteilen, wenn Sie das Papier gegen das Licht halten und es von der Rückseite betrachten.

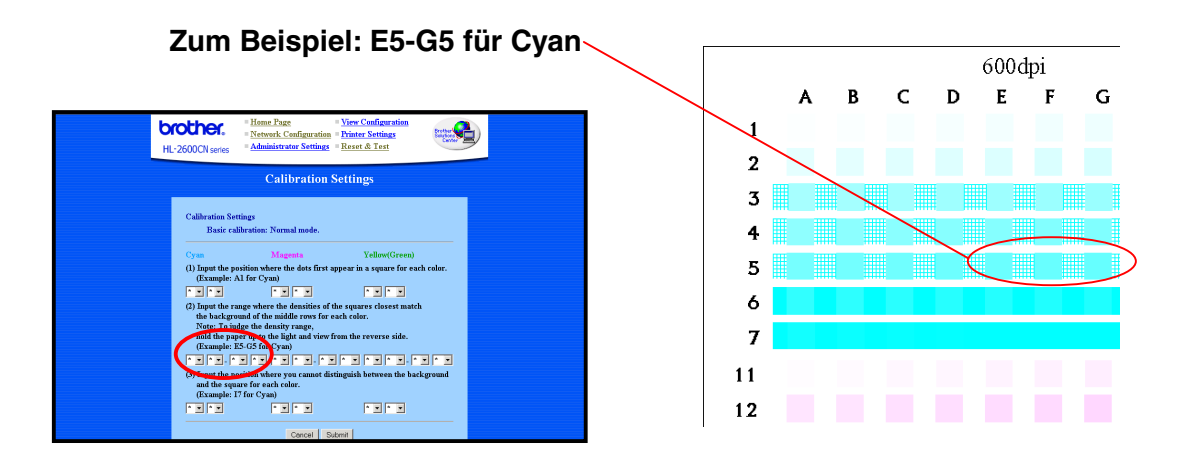

*3.* Geben Sie für jede Farbe (Cyan, Magenta, Gelb [Grün]) die Spalten- und Zeilenposition ein, an der Sie nicht mehr zwischen Hintergrund und Farbfeld unterscheiden können.

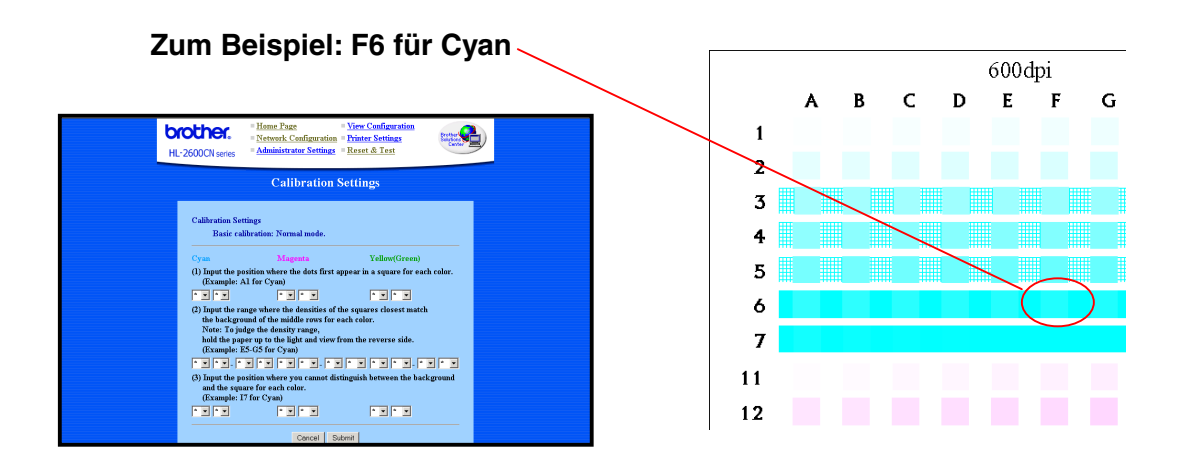

*4.* Wenn Sie alle Werte für alle Farben eingegeben haben, klicken Sie auf **Senden**, um die Einstellungen zu übernehmen.

## <span id="page-9-0"></span>*4MUSTER FÜR ERWEITERTE KALIBRATION DRUCKEN*

Das Kalibrationsmuster und ein spezielles Gerät, das Kolorimeter, werden für die Erweiterte Kalibration benötigt. Diese Kalibration wird von einem autorisierten Brother-Techniker vorgenommen. Weitere Informationen zur Erweiterten Kalibration finden Sie unter<http://solutions.brother.com/hl2600cn/faq/calibration.html> (HL-2600CN) bzw[. http://solutions.brother.com/hl3450cn/faq/calibration.html \(](http://solutions.brother.com/hl3450cn/faq/calibration.html)HL-3450CN).

So drucken Sie das Muster (die Farbtabelle) aus:

*1.* Klicken Sie auf **Muster für Erweiterte Kalibration drucken**.

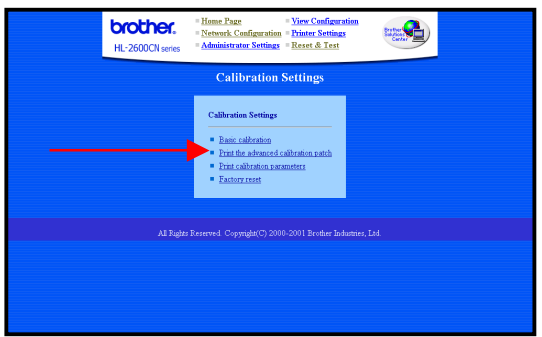

*2.* Klicken Sie im Dialog "Muster für Erweiterte Kalibration drucken" auf **Senden**. Die Kalibrationsmuster für 600 dpi und CAPT werden ausgedruckt.

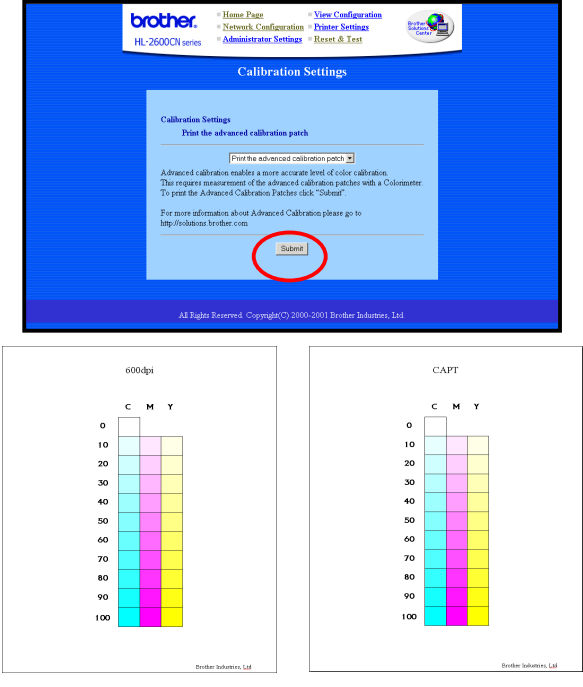

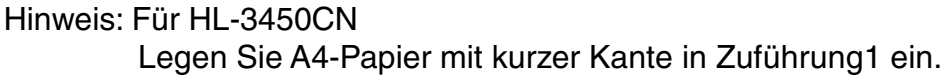

*3.* Kontaktieren Sie das Servicecenter.

Das Servicecenter erstellt die Kalibrationsparameter anhand des gedruckten Musters und schickt Ihnen die Kalibrationsparameter. Speichern Sie die Kalibrationsparameterdaten im Drucker, indem Sie Schritt 4 befolgen.

4. Registrierung der Kalibrationstabelle:

Sie erhalten Daten vom Servicecenter in folgender Form:

! **'\*.PS' Datei**

Diese Datei speichert die Kalibrationsparameter unter Verwendung der herkömmlichen Datenversandmethode im Drucker.

! **'\*.LUT' Datei** Diese Datei speichert die Kalibrationsparameter unter Verwendung des Brother Kalibratorprogramms auf dem PC und dem Drucker.

#### *Verwendung des Browsers*

- (1) Geben Sie die folgende URL in Ihren Browser ein: ftp://\*\*.\*\*.\*\*.\*\*  $(*.*.*.*.*.*.*" = IP-Adresse des Druckers)$
- (2) Platzieren Sie die '\*.PS' Datei mit dem Drag- und Drop-Verfahren in Ihrem Browser. Hinweis: Es gibt Browser (abhängig von Art/Version), bei denen dies nicht möglich ist. Versuchen Sie in diesem Fall eine der unten beschriebenen Methoden:

#### *Verwendung des FTP Clients*

(1) Führen Sie den FTP Client aus und stellen Sie eine Verbindung zum Drucker her.

Hinweis: Falls die Herstellung der Verbindung lange dauert, sollten Sie die Einstellung "Hosttyp" auf UNIX (Standard) ändern.

- (2) Stellen Sie den Dateisendemodus auf "binär" ein.
- (3) Senden Sie die '\*.PS' Datei.

#### **Unter Verwendung eines Windows Standard FTP Client**

- 1) Führen Sie die DOS-Eingabeaufforderung aus
- 2) C>ftp : führen Sie den FTP Client aus
- 3) ftp>open IP : geben Sie die IP-Adresse ein und stellen Sie eine Verbindung zum Drucker her
- 4) ftp>binary : stellen Sie den Dateisendemodus auf "binär" ein
- 5) ftp>put \*.ps : senden Sie die '\*.PS' Datei
- 6) ftp>quit : schließen Sie den FTP Client

#### *Verwendung des Apple Druckerdienstprogramms von Macintosh*

- (1) Führen Sie das "Apple Druckerdienstprogramm" aus.
- (2) Wählen Sie den angeschlossenen Drucker in der 'Druckerauswahl' aus und klicken Sie dann auf 'Öffnen'.
- (3) Wählen Sie 'PostScript Datei senden' im Menü "Dienstprogramm".
- (4) Wählen Sie '\*.PS' Datei und 'Hinzufügen'.
- (5) Klicken Sie auf 'Senden', um die Daten an den Drucker zu schicken.

## <span id="page-12-0"></span>*KALIBRATIONSPARAMETER DRUCKEN*

Diese Funktion druckt eine Liste der gespeicherten Kalibrationseinstellungen für jede Farbe. Diese Liste sollten Sie ausdrucken und als Referenz speichern. Sie wird ebenfalls für die Erweiterte Kalibration benötigt.

So drucken Sie die Kalibrationsparameter aus:

*1.* Klicken Sie auf 'Kalibrationsparameter drucken'.

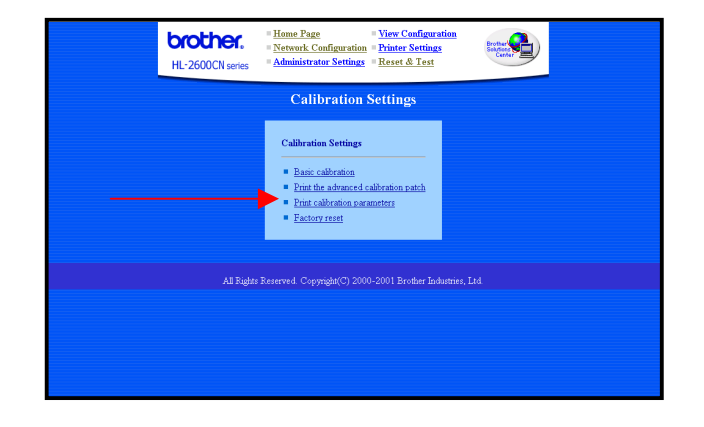

*2.* Klicken Sie im Dialog für die Kalibrationseinstellungen auf **Senden**. Die Kalibrationseinstellungen werden ausgedruckt.

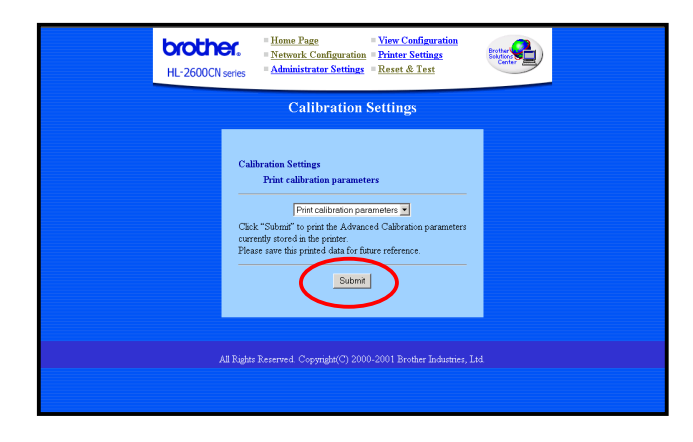

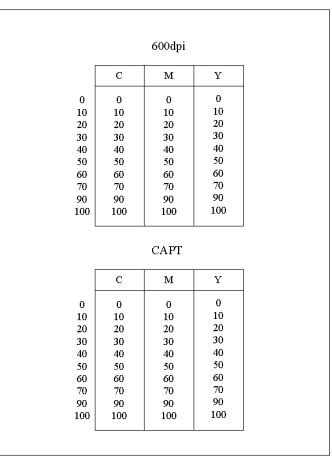

**Kalibrationseinstellungen**

## <span id="page-13-0"></span>*5AUF VOREINSTELLUNGEN ZURÜCKSETZEN*

Über diese Auswahl werden alle Farbkalibrationseinstellungen auf die werkseitigen Voreinstellungen zurückgesetzt.

So setzen Sie die Kalibrationseinstellungen zurück:

*1.* Klicken Sie auf "Auf Voreinstellungen zurücksetzen".

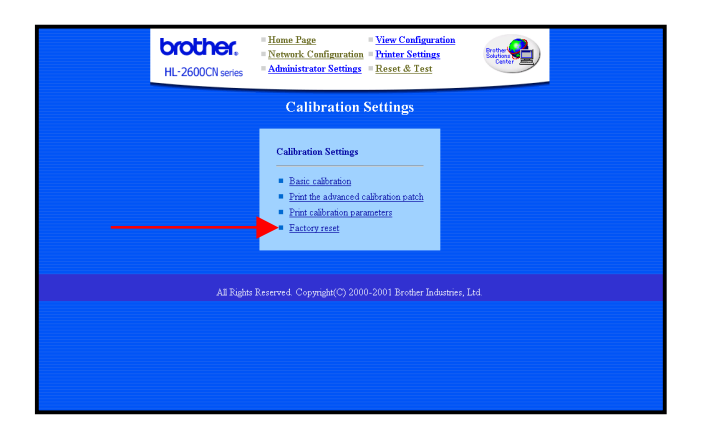

*2.* Klicken Sie im Dialog für das Zurücksetzen auf die Voreinstellungen auf **Senden**. Alle Farbkalibrationseinstellungen werden auf die werkseitigen Voreinstellungen zurückgesetzt.

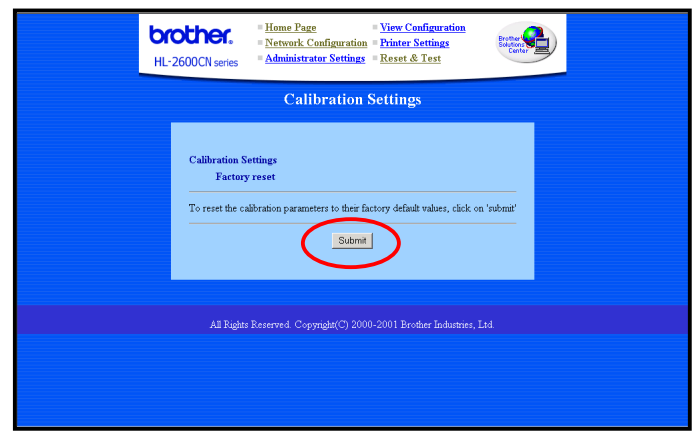

#### ♦ *Warenzeichen*

Brother ist ein eingetragenes Warenzeichen der Brother Industries Ltd.

Windows und Microsoft sind in den USA und anderen Ländern eingetragene Warenzeichen der Microsoft Corporation. Postscript ist ein Warenzeichen von Adobe Systems Incorporated. Apple und Macintosh sind Warenzeichen von Apple Computer, Inc.

Alle übrigen Waren- und Produktbezeichnungen, die in diesem Handbuch erwähnt werden, sind Warenzeichen der entsprechenden Firmen.

#### ♦ *Erstellung und Veröffentlichung*

Dieses Handbuch wurde unter der Aufsicht von Brother Industries Ltd. erstellt und veröffentlicht. Es enthält die Produktbeschreibungen entsprechend dem aktuellen Stand zum Zeitpunkt der Drucklegung.

Der Inhalt des Handbuches und die technischen Daten des Produkts können ohne vorherige Ankündigung geändert werden.

Die Firma Brother behält sich das Recht vor, die technischen Daten und den Inhalt dieses Handbuchs ohne vorherige Bekanntgabe zu ändern und übernimmt keine Haftung für etwaige Fehler in diesem Handbuch oder daraus möglicherweise resultierende Schäden.

©2002 Brother Industries Ltd.